## **Helstu myndrit aðfallsgreiningar Ì SPSS**

<span id="page-0-0"></span>Framkvæmdu eftirfarandi til að vista leif og greiningarstuðla úr aðfallsgreiningu í gagnaskránni.

- 1. Opnaðu gagnaskrána í SPSS. Ég nota Bank.sav.
- 2. Farðu í valröndina og veldu Statistics / Regression og síðan Linear. Í Linear Regression valmyndinni velur bú viðeigandi frum- og fylgibreytur .
	- Ég vel SalNow sem fylgibreytu og Age og Work sem frumbreytur.
- 3. Ýttu á Save til að fá Linear Regression: Save valmyndina. Þar merkirðu við þá stuðla sem þú vilt vista í gagnaskránni. Smelltu síðan á Continue.
	- Ég vel að fá spágildi, leiðrétt spágildi, leif og leiðrétta leif (*Studentized residual*).
- 4. Þú lendir aftur í aðalvalmyndinni og smellir þar á OK. Það sem þú hefur gert samsvarar því að bæta því sem er í textareitnum við aðfallsgreiningarskipunina í SPSS.
- 5. Farðu síðan í gagnagluggann (*Data Editor*). Þar hafa birst fimm nýjar breytur. Þú getur meðhöndlað bær eins og hverjar aðrar breytur. Ef þú vistar skrána vistast þessar breytur með.

## **Kassarit**

Kassarit (*box and whiskers*) gefa tiltölulega einfalda en skýra samantekt yfir mikilvægustu atriðin í tengslum við dreifingu breytu.

- 1. Farðu í Statistics / Summarize /Explore til að fá viðeigandi valmynd. Veldu þar viðeigandi breytu.
	- Ég vel Sdr\_1, þ.e. leiðrétta leif.
- 2. Merktu við Plots ef þú vilt aðeins myndritin sjálf. Smelltu síðan á Plots.
- 3. Í Explore: Plots valmyndinni hefurðu ýmsa valkosti. Merktu við bað sem hugurinn girnist. Smelltu svo á Continue og síðan á OK í aðalvalmyndinni.
	- Ég vel normalrit (*normality plots*) og afþakka laufrit (*stem and leaf*). Það getur einnig verið gagnlegt að biðja um stöplarit.
- 4. Ég tvísmelli á kassaritið til að fá það í eigin glugga. Þar vel ég Chart / Options og afbakka bar Counts for categories og vel Case Labels: Off. Síðan fer ég í Chart /Axis, vel Category og afbakka Display Labels. Ég fer síðan aftur inn í Chart /Axis og vel Scale. Þar skrifa ég minn eigin texta fyrir Axis Title og bæti inn striki milli talnanna með því að merkja við Ticks í Minor Divisions og velja 1 í Increment. 8

Kassarit eru teiknuð þannig að strikið í miðjum kassanum er þar sem helmingur gagnanna er fyrir ofan og helmingur fyrir neðan. Efri brún kassans er þar sem fjórðungur gagnanna er fyrir ofan og neðri brún þar sem fjórðungur er fyrir neðan. Kassinn nær þannig yfir helminginn af gögnunum.

Strikin (skeggið) sem liggja frá kassanum liggja að því mæligildi sem er  $1\frac{1}{2}$  lengd kassans eða styttra frá efri (eða neðri) brún hans. Mæligildi sem eru þar fyrir utan en þó ekki 3 kassalengdir frá eru merkt með hring. Mæligildi sem eru þar fyrir utan eru merkt með stjörnu.

Gagnsemi kassarita sést best með því að skoða nokkur kassarit.

Kassaritið sem við teiknuðum sýnir t.d. mikla jákvæða skekkju (skewness) í dreifingu leifarinnar. Þetta sést á bví að línan er ekki í miðjum kassanum sem bendir til þess að skekkja sé í miðju dreifingarinnar. Við sjáum einnig að skeggin eru mjög ójöfn að lengd sem sýnir að skekkian er einnig til staðar í ytri hluta dreifingarinnar. Að síðustu sjáum við langan slóða af mæligildum fyrir ofan efra skeggið, sem sýnir að skekkjan eru áberandi í ystu mæligildum

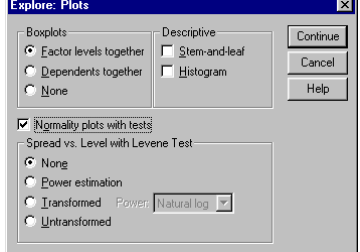

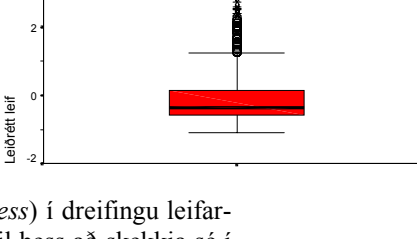

6

4

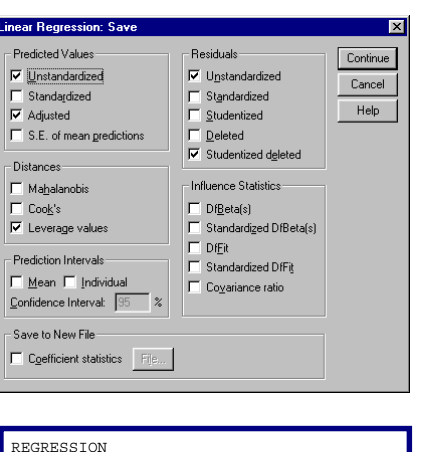

… /SAVE PRED ADJPRED LEVER RESID SDRESID.

dreifingarinnar. Allt þetta getum við séð í sjónhendingu þegar ákveðinni leikni er náð í því að lesa úr kassaritum.

## **Normalrit**

Til að fá normalrit þarf ég að haka við Normality plots í skrefi [3](#page-0-0) hér að ofan. Ég get einnig fengið normalrit með því að fara í Graphs / Q-Q og gefa upp viðkomandi breytu.

Normalrit gefur svipaðar upplýsingar og kassarit en er miklu nákvæmara. Þetta er ákveðin galli þar sem kassaritið dregur fram aðalatriðin sem mestu máli skipta en normalritið sýnir meira af gögnunum og því erfiðara að túlka það.

Normalrit sýnir raungildin (*observed scores*) á lárétta ásnum. Á lóðrétta ásnum er sýnd sú staðaltala (*z-score*) sem mæligildin myndu hafa ef breytan væri normaldreifð.

Ef breytan er normaldreifð falla mæligildin á beina línu á normalriti. Til hægðarauka dregur SPSS inn beina stuðningslínu. Frávik frá beinni línu gefur til kynna frávik frá normaldreifingu. Jafnvel smávægileg frávik birtast skýrt og greinilega á normalriti og því þarf að fara mjög varlega í allri túlkun ritsins.

Auðveldast er að túlka normalrit með því að ákvarða hvað þurfi að gerast til að mæligildin myndi beina línu. Hér til hliðar eru þrjú normalrit. Ég hef sett kassarit á hliðar myndritanna til að auðveldara sé að lesa úr beim.

Efsta myndin sýnir normaldreifða breytu. Lárétta kassaritið er í samræmi við það. Skeggin eru bæði jafnlöng og engin jaðargildi. Ef við skoðum staðsetningu línunnar í kassanum virðist vera einhver skekkja í miðju dreifingarinnar. Þar sem kassaritið er eðlilegt að öllu öðru leyti, kjósum við að horfa fram hjá bessu minniháttar fráviki. Gögnin eru úr normaldreifðu þýði, þótt þetta minniháttar frávik birtist í úrtakinu. Normalritið er í góðu samræmi við kassaritið; mæligildin falla á beina línu sem gefur til kynna normaldreifingu.

Á miðmyndinni má sjá greinilegan sveigboga. Samanburður við beinu línuna sýnir að lægstu mæligildin eru mun lægri en sem samsvarar normaldreifingu og þau hæstu lítillega lægri en normaldreifð brevta. Þetta er í samræmi við kassaritið sem sýnir greinilega neikvæða skekkju í jöðrum dreifingarinnar.

Neðsta myndin sýnir áberandi sveigboga. Hér þyrftu hæstu gildin að lækka umtalsvert og þau neðstu sennilega líka. Við sjáum að sveigboginn áberandi í allri línunni sem mæligildin mynda. Það samræmist kassaritinu sem sýnir jákvæða skekkju bæði í jöðrum og miðju dreifingarinnar. Bæði normalrit og kassarit sýnir fjögur áberandi jaðargildi sem mætti hugsanlega líta á sem frávillinga.

Lóðréttu kassaritin eru alltaf eðlileg. Þetta kemur til af því að væntigildi normaldreifingar eru á þeim ási og því hlýtur sú dreifing að vera normaldreifð.

## **Fylki fylgnirita**

Stundum er gott að fá yfirlit yfir tengsl allra frum- og fylgibreyta í líkani. Þetta auðveldar það að sjá form tengsla og bera kennsl á margbreytu frávillinga.

- 1. Farðu í Graphs / Scatter svo Scatterplot valmyndin birtist. Par velurðu Matrix og smellir svo á Define.
- 2. Þá birtist Scatterplot Matrix valmyndin. Þar velurðu þær breytur sem við á. Smelltu svo á Ok.

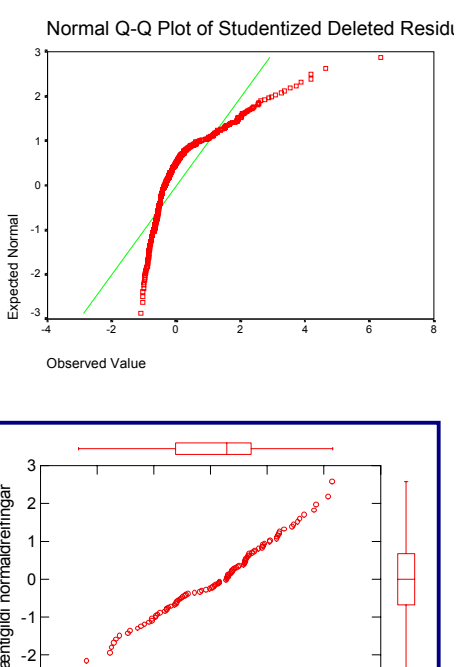

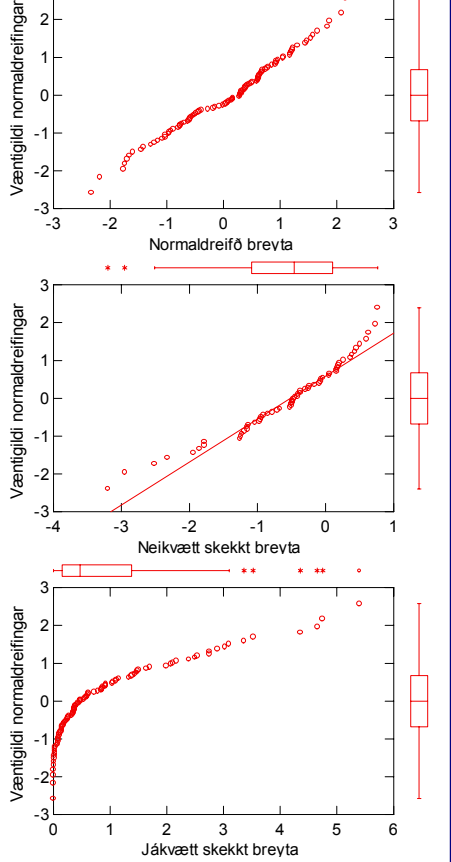

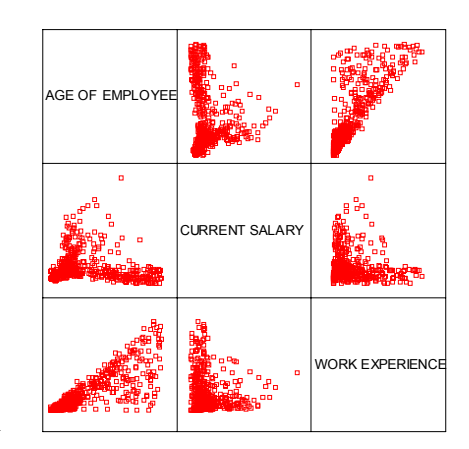

- Ég nota Bank.sav skrána og vel þarna breyturnar ScilNow, Work og Age.
- 3. Nú birtist myndritið í "Output Navigator." Ef vill má tvísmella á það og bæta inn aðfallslínum eða tregum línum.

Samkvæmt myndritinu eru tengsl breytanna mjög óvenjuleg og alls ekki línuleg. Tengsl starfsreynslu og lífaldurs eru sérkennileg en eru þó skiljanleg þegar haft er í huga hvað það er sem breyturnar meta. Eðlilega er ekki hægt að hafa lengri starfsreynslu en sem nemur lífaldri. Tengsl lífaldurs og launa svo og starfsreynslu og launa eru athugunarverð líka. Fljótt á litið eru sveigbogatengsl í báðum tilfellum samfara skekktri dreifingu leifar. Þetta má þó sjá betur með því að teikna einföld fylgnirit með tregum línum og með því að skoða leifarrit í kjölfar aðfallsgreiningar.